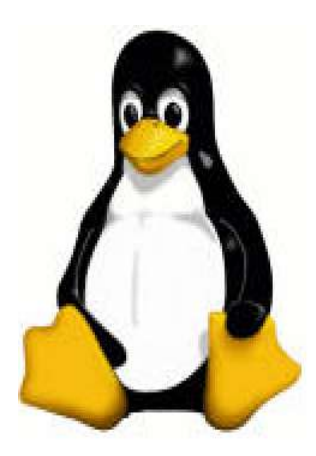

# Machbarkeitsstudie

# Konfiguration von Suse Linux 9.0

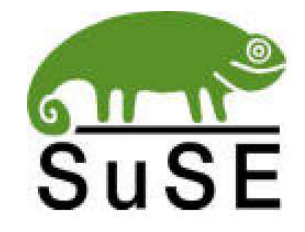

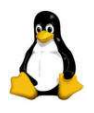

# *Inhaltsverzeichnis*

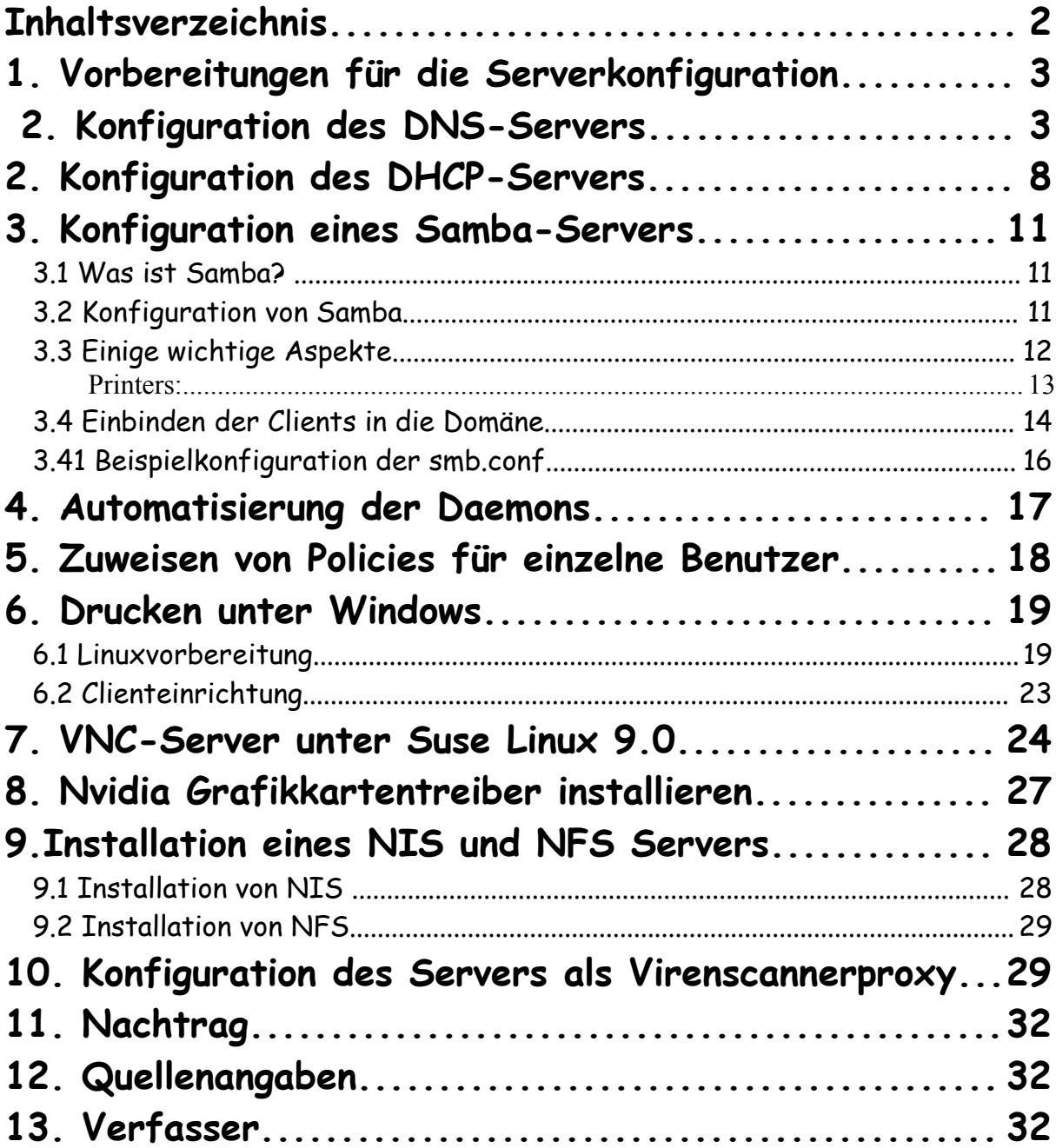

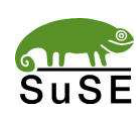

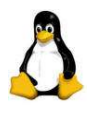

# **1. Vorbereitungen für die Serverkonfiguration**

Bevor mit der Konfiguration des Servers begonnen wird, sollte das Tool Webmin installiert werden. Unter Yast im Bereich Software hinzufügen oder entfernen nach Webmin suchen und auswählen. Nach der Yast-Installation muss das Tool allerdings noch konfiguriert werden. Dazu per Shell ins Verzeichnis / usr/lib/webmin wechseln und das Skript setup.sh mit dem Befehl ./setup.sh aufrufen. Nach der Konfiguration steht einem Webmin mittels Browser über localhost:10000 zur Verfügung. Die 10000 ist der Standardport für Webmin. Damit man von anderen Rechnern aus über Browser Zugriff auf Webmin und später Samba hat müssen im Ordner /etc/xinetd.d in den Konfigurationsdateien Servers und Samba im Bereich only\_from die gwünschten IP-Adressen oder Subnetze eingestellt werden. Bei disable no eintragen. Unter Yast im Bereich System-Runleveleditor xinetd neu starten.

# **2. Konfiguration des DNS-Servers**

Nun ist es an der Zeit den DNS-Server über Webmin zu konfigurieren.

Als Benutzername und Passwort gibt man den des Root-Benutzers ein. Nun wechselt man über Servers auf Bind DNS Server. Unter Existing DNS Zones muss nun eine sogenannte Forward -und Reverse-Lookup-Zone erstellt werden. Die Forward-Lookup-Zone ist für die Auflösung Name -> IP-Adresse zuständig. Die Reverse-Lookup-Zone gerade für die umgekehrte Prozedur. Nun wird eine neue Zone über create a new master zone erstellt.

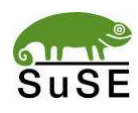

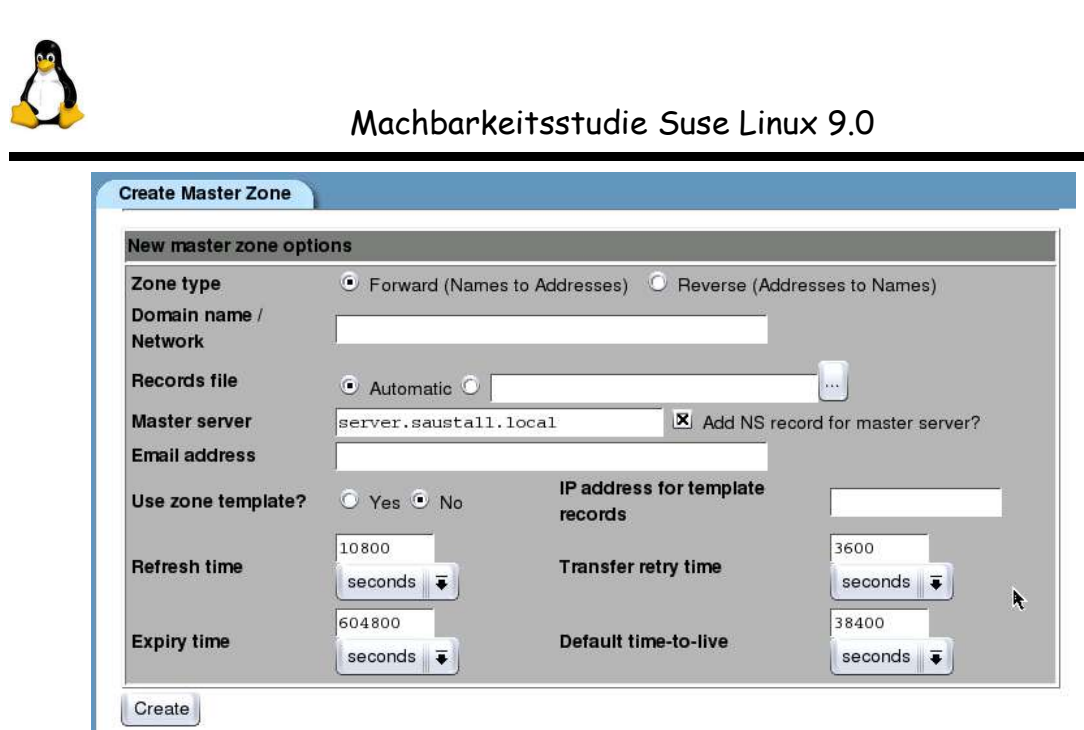

Am Anfang wird ausgewählt welche der gerade angesprochenen Zonen man erstellen möchte. Wir fangen erst einmal mit der Forward an. Unter Domain name habe ich den viktiven namen saustall.local gewählt. Als Email address kann eine viktive ausgewählt werden. Wichtig ist, dass eine Adresse eingetragen wird, sonst klappt die Konfiguration nicht. Nach erfolgreicher Erstellung befindet man sich im Konfigurationsmenü:

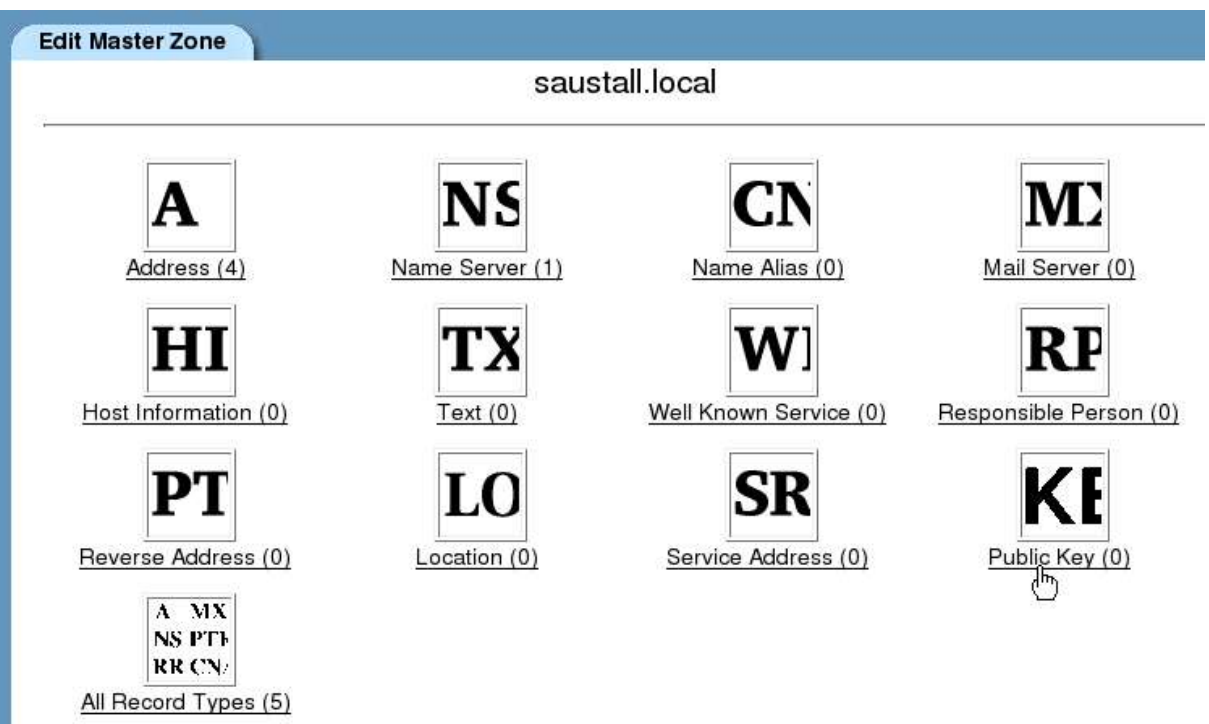

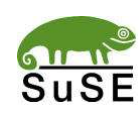

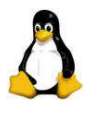

Unter Address trägt man erst einmal den Namen und die IP-Adresse des Servers ein. Ganz wichtig ist, dass Update Reverse Yes (and replace existing) ausgewählt wird. Nach diesem Eintrag wechselt man wieder zum Anfangskonfigurationsmenü und erstellt eine Reverse-Lookup-Zone. Hier ist es wichtig bei Domain name / Network das Subnetz anzugeben. Wurden also für Server und Clients IP-Adressen der Art 192.168.100.x vergeben, muss man also 192.168.100 eintragen. Unter Reverse-Adress wird nun automatisch die IP-Adresse eingetragen und es muss lediglich das letzte Oktett angepasst werden. Auch hier den Server eintragen und Update forward Yes wählen:

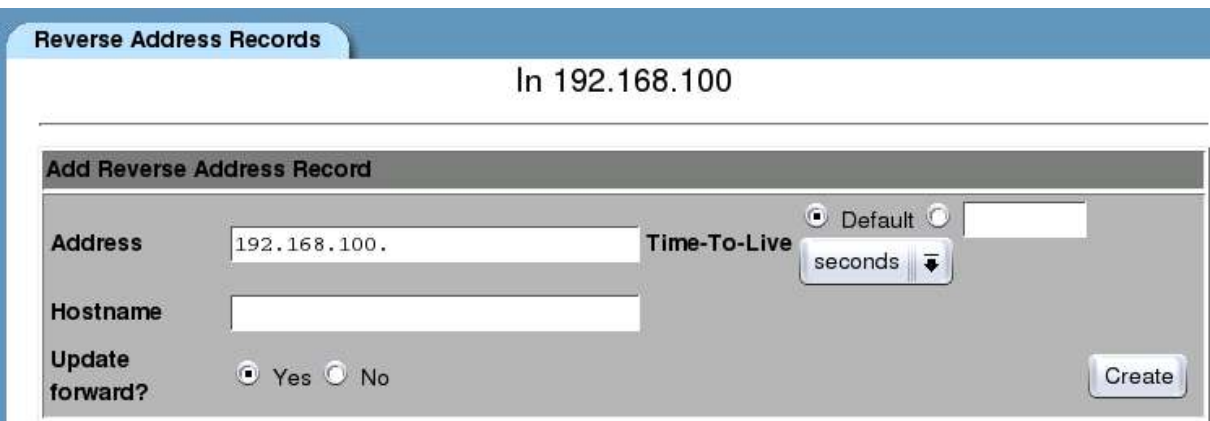

Danach sind die Zonen erfolgreich konfiguriert worden und man kann Webmin, ohne starten des DNS-Servers verlassen.

#### **Existing DNS Zones**

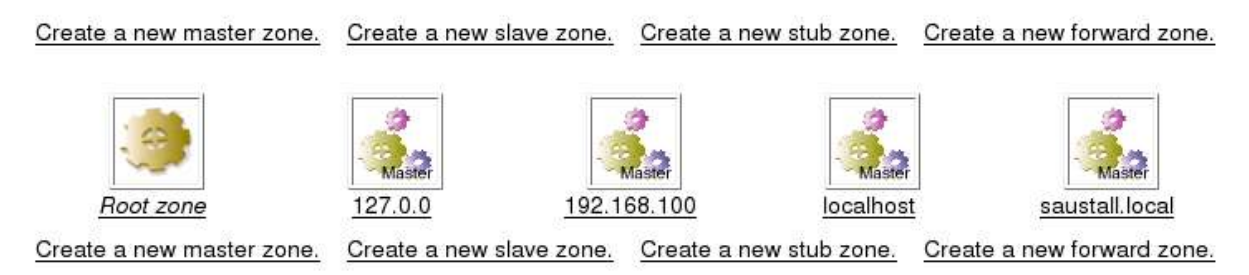

Der DNS-Server besteht unter Suse Linux aus mehreren Dateien in unterschiedlichen Verzeichnissen.

- 1. Named.conf im /etc Verzeichnis.
- 2. Forward –und Reverse-Lookup-Dateien in /var/lib/named

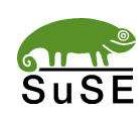

5/32 Machbarkeitsstudie Suse Linux 9.0 Markus Roth

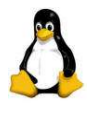

In der named.conf muss nun Bind klar gemacht werden, dass er DDNS nutzen soll. Dazu müssen die selbsterstellten Zonen gesucht werden und die Zeile allowupdate { 192.168.100/24; } eingetragen werden. Unten stehender Auszug aus meiner named.conf verdeutlicht dies nochmals:

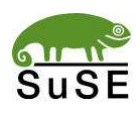

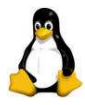

### options { directory "/var/lib/named"; dump-file "/var/log/named\_dump.db"; statistics-file "/var/log/named.stats"; auth-nxdomain yes; forwarders { 192.168.100.254; }; listen-on port 53 { 192.168.100.1; }; listen-on-v6  $\{$  any;  $\}$ ; notify yes; recursion yes; interface-interval 5; cleaning-interval 2; }; zone "." in { type hint; file "root.hint"; }; zone "localhost" in { type master; file "localhost.zone"; }; zone "0.0.127.in-addr.arpa" in { type master; file "127.0.0.zone"; }; include "/etc/named.conf.include"; zone "saustall.local" { type master; file "saustall.local"; **allow-update { 192.168.100/24; };** notify yes; }; zone "100.168.192.in-addr.arpa" { type master; file "192.168.100.rev"; **allow-update { 192.168.100/24; };** notify yes; };

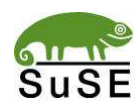

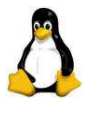

Nun werde ich einzelne Bereiche der Named.conf erläutern, die für eine eigene Konfiguration von Belang sind:

1. forwarders { 192.168.100.254; };

> Hier werden sogenannte Router eingegeben. Sprich, falls der Linux DNS-Server die Anforderungen der Clients nicht beantworten kann, werden diese an den sogenannten Standard-Gateway weitergeleitet. Erst wenn dieser ebenfalls nichts damit anfagen kann, kommt eine Fehlermeldung.

2. listen-on port 53 { 192.168.100.1; };

> Hier wird ein Port für unseren DNS-Server definiert. Dieser dient etwa den NSLOOKUP-Anfragen der Clients.

## **2. Konfiguration des DHCP-Servers**

Jetzt geht es an das Einrichten des DHCP-Servers. Dieser wird über Yast direkt eingerichtet. Auch hier könnte man den DNS-Server mittels Webmin konfigurieren, allerdings hatte dies nie recht bei mir funktioniert. Um den DHCP-Server zu konfigurieren wechselt man unter Netzwerkdienste DHCP-Server. Als erstes aktiviert man den automatischen Start des Servers beim Booten. Danach wird ein neues Subnetz erstellt. In unserem Fall die 192.168.100.0 255.255.255.0. Nun mus dieses Subnetz noch konfiguriert werden. Der folgende Screenshot zeigt die in unserem Beispiel wichtigen Einstellungen:

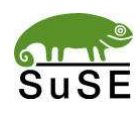

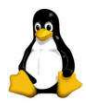

#### **Konfiguration des Subnetzes**

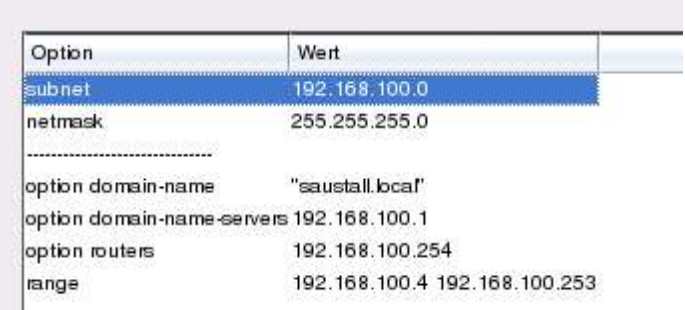

Danach geht es an den Anfang der Konfigurationseinstellungen. Diese sollten wie folgt angepasst werden:

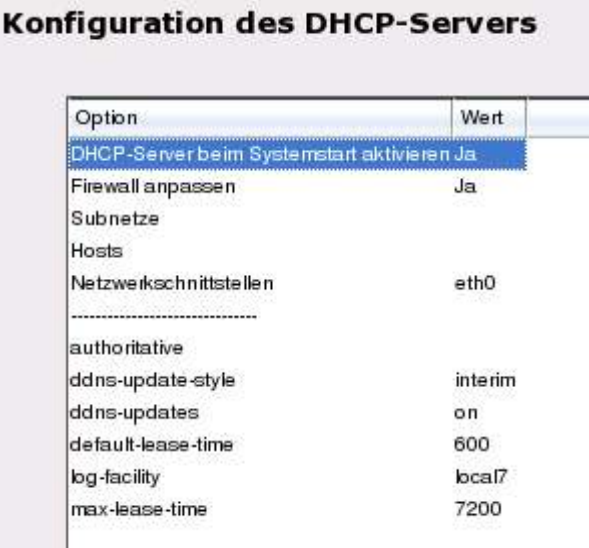

Danach auf Beenden klicken, um die Einstellungen zu speichern. Unter / etc/dhcpd.conf sollten nun folgende Einträge stehen:

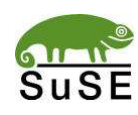

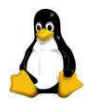

```
#
# This file was generated by YaST2.
#
# If you update it manually, YaST2 component for DHCP server
# configuration will rewrite it next time you use it.
#
# Creation time: Sun Sep 12 10:41:51 CEST 2004
#
authoritative :
ddns-update-style interim;
ddns-updates on;
default-lease-time 600;
log-facility local7;
max-lease-time 7200;
subnet 192.168.100.0 netmask 255.255.255.0 {
   option domain-name "saustall.local";
   option domain-name-servers 192.168.100.1;
   option routers 192.168.100.254;
   range 192.168.100.4 192.168.100.253;
}
```
Wenn die Konfiguration der Serverdienste abgeschlossen ist, kann nun mit der Konfiguration zweier Dateien in /etc begonnen werden. Host.conf, nsswitch.conf. In Host.conf muss ein Eintrag namens "order bind, hosts" hinzugefügt werden. Damit werden bei dynamischen Aktualisierungen die DNS-Einträge direkt beforzugt. In der Datei nsswitch.conf müssen folgende Einträge

folgendermaßen umgeändert werden: "hosts: dns files" und "networks: dns files". Hier wird nun auch DNS beforzugt.

Ganz wichtig ist es nun die Besitzerrechte von /var/lib/named von root auf named unter Benutzer und Gruppe, incl. das Häckchen für die Übernahme der untergeordneten Ordner und Dateien gleich mit anklicken, abzuändern. Sonst ist es named nicht möglich sogenannte Journal-Dateien für die Forward -und Reverselookup-Zonen zu erstellen. Folgedessen kann auch die Dynamische Aktualisierung nicht funktionieren.

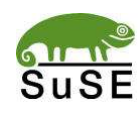

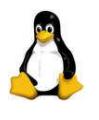

# **3. Konfiguration eines Samba-Servers**

### *3.1 Was ist Samba?*

Samba ist ein Programmpaket, das (z.B. Windows-) Clients erlaubt komfortabel auf Datei- und Druckressourcen eines Unixservers zuzugreifen. Dafür implementiert Samba das SMB-Protokoll (Server Message Block), das in Windows bzw. LAN Manager Netzwerken verwendet wird, um Ressourcen anzubieten. Der Unixrechner sieht mit Samba in einem solchen Netzwerk wie ein NT Server aus. Er erscheint in der Netzwerkumgebung von Windows-Clients und exportiert Verzeichnisse und Drucker.

Die jeweils aktuellste Version ist unter samba.anu.edu.au erhältlich.

Da nun DNS und DHCP eingerichtet wurden, kann man sich nun um die Konfiguration des Samba-Servers als File –und Printserver incl. Domänenkontroller kümmern.

### *3.2 Konfiguration von Samba*

Für die Sambakonfiguration gibt es ein grafisches Tool namens Swat. Es ermöglicht die Konfiguration von Samba mittels Browseroberfläche.

Um diesen Service nutzen zu können, muss Swat erst freigeschaltet werden. Dazu muss in das Verzeichnis /etc/xinetd.d/samba gewechselt werden. Im Bereich only\_from muss die Netzwerkadresse (hier: 192.168.100.0/24) angegeben werden und bei disable = yes auf no setzen. Danach ist Swat freigeschaltet. Danach wird wieder xinetd.d in Yast mittels Runleveleditor neu gestartet. Nmb und smb bekommen die Runlevel 3 und 5 und werden aktiviert. Im Browser gelangt man über http://IP-Adresse:901 ins Konfigurationsmenü.

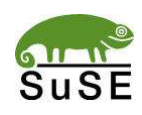

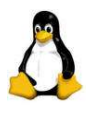

### *3.3 Einige wichtige Aspekte*

#### *Globals:*

- Angabe, ob der Server als Domänencontroller fungieren soll.
- Angabe von Anmeldescripte
- Angabe der Gruppe der Domänenadministratoren
- Um den Windows-Clients den Zugang zum Samba-Server zu ermöglichen sollte im Bereich Logon-Option unter add user script /usr/sbin/useradd – d/dev/null –g 100 –s /bin/false –M %u stehen. Somit werden beim Domänenbeitritt die Maschinenkonten automatisch, sprich "On the Fly" übertragen und konfiguriert. Unter der Rubrik logon script kann Beispielsweise \\server\netlogon\%u stehen. Wenn sich nun ein User anmeldet, sucht Samba im Verzeichnis Netlogon nach einer Batchdatei, die genau gleich lautet wie der Anmeldename des Benutzers. Somit können für verschiedene User unterschiedliche Laufwerke gemappt werden.

#### *Shares:*

- Erstellen von Verzeichnissen, die gemappt werden sollen
- Rechteverwaltung der Administratoren und Benutzer auf die Shares
- Wichtig: Da ich im Global-Bereich ein Netlogon-Verzeichnis für die Scriptverteilung angegeben habe, muss dies natürlich erst erstellt und dann mittels dem Shared freigegeben werden. Man sollte sich also direkt auf dem Server eine sinnvolle Strukturierung seiner Verzeichnis –und Datenbestände machen.

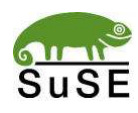

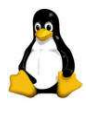

#### *Printers:*

- Wie es der Name schon vermuten lässt, können hier die Drucker, die direkt am Server Angeschlossen sind, für die Windows-Clients freigegeben werden. Für den weiteren Betrieb sind eigentlich keine weiteren Punkte in dieser Rubrik von Wichtigkeit.

#### *Wizard:*

- Im Wizard kann man nochmals allgemeine Konfigurationen zum Server angeben, sprich der Domainname, Netbiosname, ob er überhaupt als Domaincontroller fungieren soll, etc.

#### *Status:*

- Im Status-Bereich kann der Samba –und Netbios-Dienst gestartet oder restarted werden.
- Ganz wichtig: Werden im Globals und –Wizard-Bereich Änderungen vorgenommen, müssen die beiden Dienste restarted werden.

#### *View:*

- Im View-Bereich kann man sich die sogenannte smb.conf einsehen. In dieser Konfigurationsdatei, die sich unter /etc/samba/smb.conf verbirgt, werden alle Einstellungen gespeichert, die unter SWAT vorgenommen wurden.

#### *Password:*

- Unter Password müssen nun alle am Server angelegten Benutzer, die auf Samba zugreifen sollen angelegt und aktiviert werden. Nun muss also

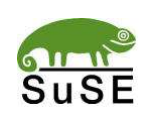

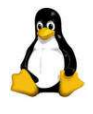

unter Samba im Password-Bereich der User root incl. Passwort eingetragen, sprich created werden, anschließend enabled werden. Erst dann kann man sich mit dem Benutzer über einen Windows-Client am Server, sprich also in der Domäne amleden.

#### *Allgemein:*

- Viele Bereiche sind eigentlich selbsterklärend, weshalb ich hier nicht näher darauf eingehen werde. Am Ende füge ich noch eine Beispielskonfiguration der smb.conf an.

### *3.4 Einbinden der Clients in die Domäne*

#### *Windows XP:*

Als erstes muss unter Windows XP im Registry-Editor nach dem Schlüssel requiresignorseal gesucht werden und den Eintrag auf 0 abändern. Sonst kann man sich trotz erfolgreichem Domänenbeitritt nicht an der Domäne einloggen, da die Fehlermeldung kommt, dass entweder die Domäne nicht vorhanden ist, oder der Benutzername oder das Kennwort ungültig sind. Unter Windows XP kann man folgendermaßen der Domäne beitreten:

Rechte Maustaste auf Arbeitsplatz-Eigenschaften-Computername-Ändern. Hier sollte ein sinnvoller Rechnername beispielsweise WS1, wie in unserer Machbarkeitsstudie auch verwendet, genommen werden. Im Bereich Weitere wird in unserem Fall das DNS-Suffix saustall.local eingetragen. Unter Domäne ebenfalls saustall.local. Es erfolgt nach einer kurzen Zeit eine Eingabemaske, in der root und das Passwort eingetragen werden müssen, da nur root die Rechte hat, Clients in die Domäne mit aufzunehmen. Nach einer kurzen Zeit sollte "Willkommen in der Domäne saustall.local" ercheinen und der Rechner fordert zum Neustart auf. Nach dem Neustart sollte man sich nochmals lokal anmelden und wieder in den Bereich Computername wechseln. Nun über Netzwerkerkennung nochmals derselben Domäne beitreten. Dies ist wichtig, da man nun die Möglichkeit hat, den Benutzer Root direkt als Administrator für den Client hinzuzufügen.

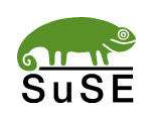

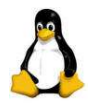

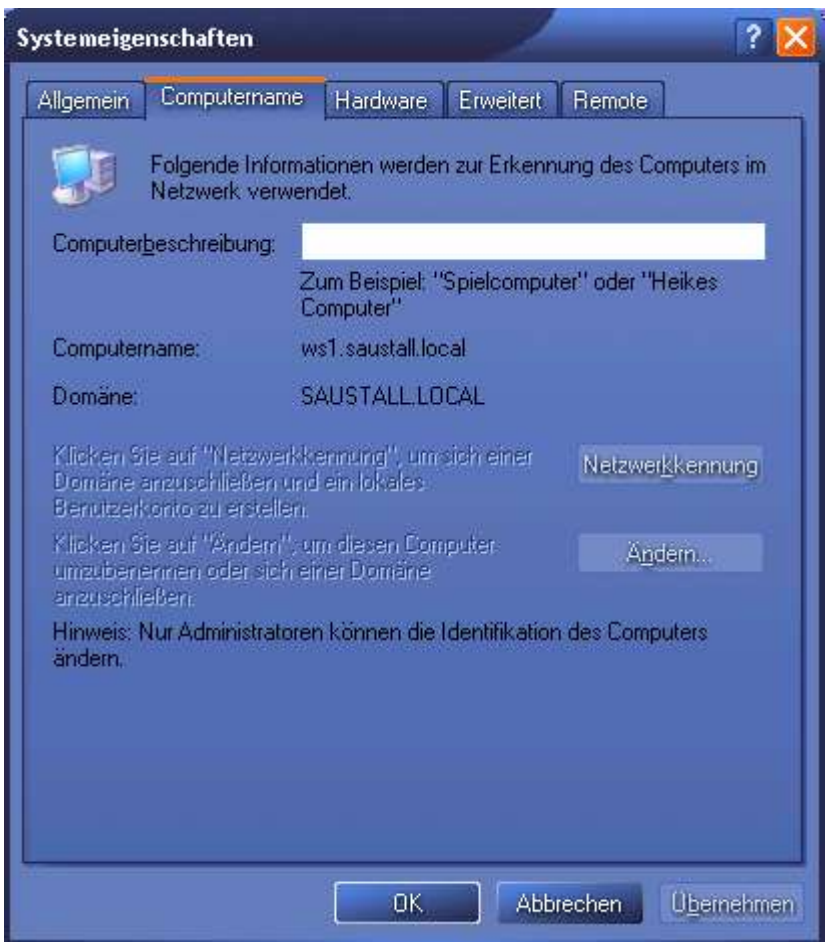

**Erscheinungsbild nach erfolgreicher Anwendung**

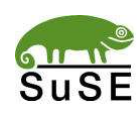

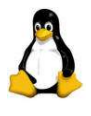

### *3.41 Beispielkonfiguration der smb.conf*

```
# Samba config file created using SWAT
# from ws1.saustall.local (192.168.100.2)
# Date: 2004/09/23 21:27:42
# Global parameters
[global]
      workgroup = SAUSTALL.LOCAL
      netbios name = SERVER
      encrypt passwords = Yes
      map to guest = Bad User
      admin log = Yestime server = Yes
      unix extensions = Yes
      socket options = SO_KEEPALIVE IPTOS_LOWDELAY TCP_NODELAY
      printcap name = CUPS
      add user script = /usr/sbin/useradd -d /dev/null -g 100 -s /bin/false -M %u
      logon script = \server\sharedfiles\netlogen\%ulogon path =logon home =domain logons = Yes
      os level = 2
      winbind use default domain = Yes
      admin users = root
      printer admin = root
      hosts allow = 192.168.100.
      printing = cupsveto files = /*.eml/*.nws/riched20.dll/*.\{*\}
```
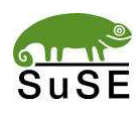

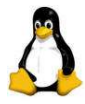

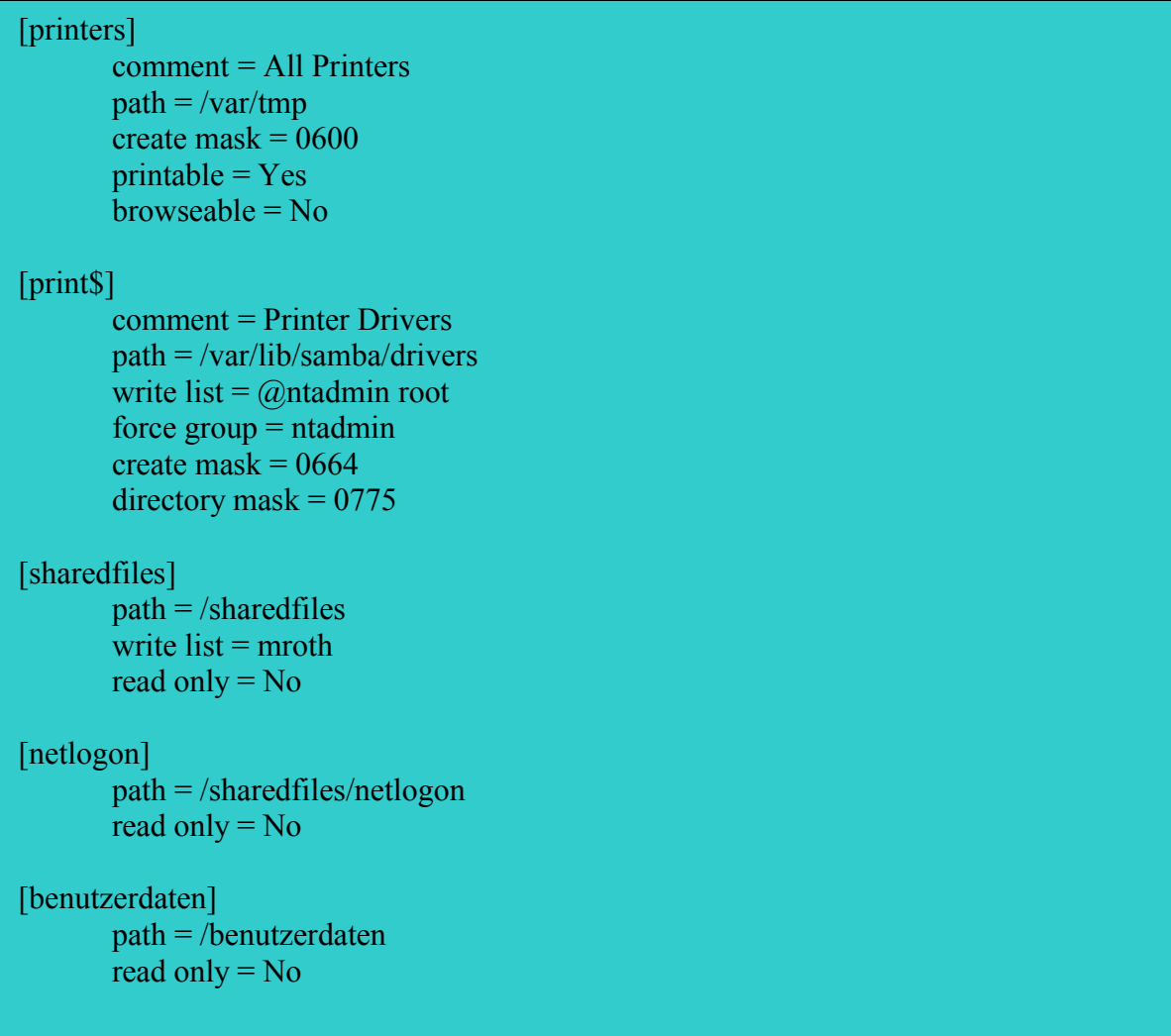

## **4. Automatisierung der Daemons**

Unter Linux werden die Dienste als Daemons bezeichnet. Da ja der DNS – DHCP und Samba-Server auch nach Neustarts verfügbar sein sollen, müssen im Yast-Kontrollzentrum unter System-Run-Level-Editor die Dienste nmbd (Netbios), smb (Samba), dhcp (DHCP-Server), named (DNS-Server (Bind9)) und xinetd (Swat-Einstellungsconsole) auf Runlevel 3 und 5 gestellt werden.

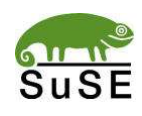

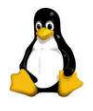

### **5. Zuweisen von Policies für einzelne Benutzer**

Unter Linux kann man leider nicht direkt Rechtevergabe auf einzelne Computer, Gruppen oder Benutzer tätigen. Durch einen kleinen Trick jedoch geht es trotzdem. Es muss ein sogenanntes Programm namens Poledit auf einem beliebigen Windows-Client installiert werden. Im Internet gibt es dazu verschiedene ADM-Dateien für verschiedene Microsoft-Betriebssysteme. Wurden diese eingebunden kann man mittels Poledit Computer –und Benutzereinstellungen tätigen, um den User in seiner Handlungsfähigkeit einschränken zu können. Bei Windows XP muss zusätzlich der Registryeditor herangezogen werden, um die Pfadangabe zur Pol-Datei anzugeben. Bei Windows 2000 war dies nicht nötig. Folgender Pfad muss editiert werden.

HKEY LOCAL MACHINE\ System\ CurrentControlSet\ Control\ Update. Erstellen Sie einen Wert mit dem Namen "NetworkPath" als Datentyp REG\_SZ und geben Sie hier den Pfad zur Policy-Datei an (z.B.:"\\<Servername>\<Freigabename>\<Name>.POL").

Die Policy Datei kann dann direkt im Netlogon-Verzeichnis abgespeichert werden. Somit "verteilt" auch Linux Rechte.

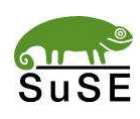

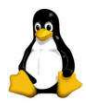

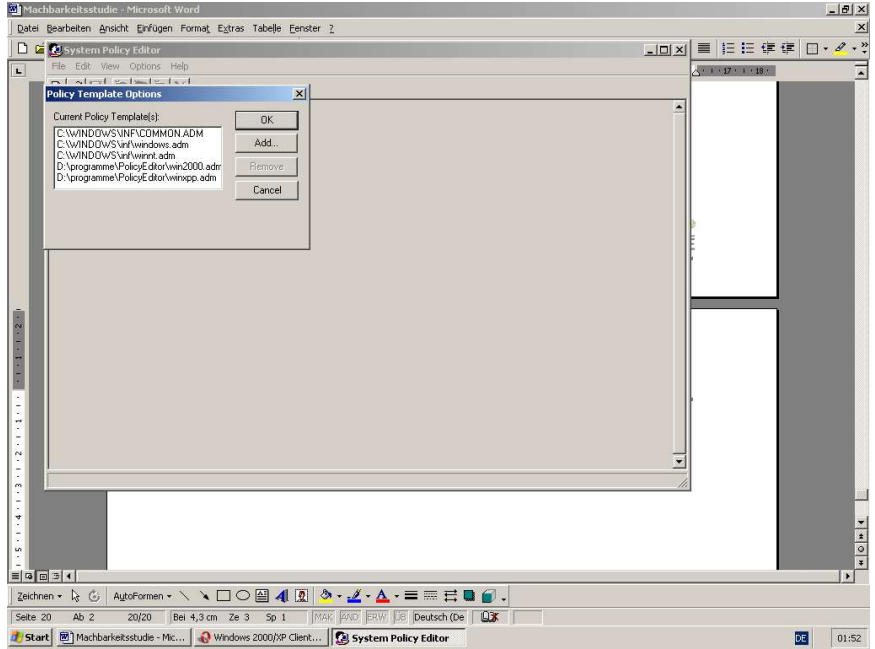

**Policy-Editor. Auswahl der ADM-Dateien für verschiedene Betriebssysteme.**

# **6. Drucken unter Windows**

### *6.1 Linuxvorbereitung*

Im Verzeichnis /etc/cups/ gibt es eine Datei namens cupsd.conf. In dieser Datei kann man Einstellungen vornehmen, um eine Druckerkonfiguration bequem über Webbrowser am Server, als auch an Clients vornehmen zu können. Dazu sind folgende Schritte notwendig:

Suchen Sie jetzt nach folgenden Einstellungen und ändern diese dementsprechend ab.

# PreserveJobHistory Yes # PreserveJobFiles No

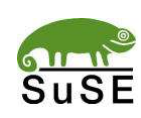

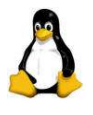

Sollen ihre fertigen, gestoppten und abgebrochenen Druckaufträge gelöscht werden, entfernen Sie bei beiden Zeilen das # am Anfang und setzen Sie auf No.

# AutoPurgeJobs No

Diese Option sollten sie auf Yes setzen und das # entfernen.

Danach folgende Einträge suchen:

<Location /> Order Deny,Allow Deny From All Allow From 127.0.0.1 Allow From 127.0.0.2 </Location>

Fügen Sie nach den beiden "Allow From" Zeilen die folgende Zeile ein:

Allow From 192.168.100.0/24

Am Ende dieses Abschnittes sollten Sie ebenfalls die obige Zeile anfügen.

## Restrict access to local domain Order Deny,Allow Deny From All Allow From 127.0.0.1

Nachdem Sie die cupsd.conf angepasst haben, starten die den Cups-Dämon und aktivieren ihn im Runlevel Editor:

cups und wieder die Runlevels auf 3 und 5 setzen.

Jetzt können Sie von einem Client unter der folgenden Webadresse ihren Drucker einrichten:

http://192.168.100.1:631

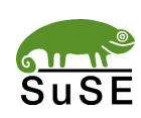

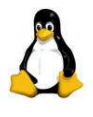

Nach einem Klick auf Administration erscheint eine Passwortabfrage, tragen Sie den Benutzer root ein und dessen Passwort. Danach klicken Sie auf "Add Printer" geben den Druckernamen, den Druckerport (LPT1 = /dev/lp0) und eine Druckerbeschreibung ein. Auf der nächsten Seite wählen Sie den Druckerport aus, in diesem Beispiel ist dies "Parallel Port #1". Nun müssen Sie den Hersteller und den Druckertyp auswählen. Nachdem Sie den Drucker eingerichtet haben, wechseln Sie zu "Printers" und testen die Druckerkonfiguration indem Sie auf "Print Test Page" klicken. Wenn ihre Druckerkonfiguration in Ordnung ist, müssen Sie nur noch den Drucker über Samba freigeben. Dazu können Sie entweder SWAT verwenden oder die smb.conf manuell anpassen. Folgenden Abschnitt sollten Sie am Ende der smb.conf einfügen:

[Printer1]

Dies ist der Freigabenamen und sollte aussagekräftig sein.

comment = Epson Stylos Color 740

Der Kommentar ist optional.

path = /tmp hosts allow = 192.168.100.

Hier können Sie angeben welche Netzwerke bzw. Rechner drucken dürfen. In diesem Beispiel sollen alle Clients mit der IP-Adresse 192.168.100.x drucken dürfen.

printable = Yes

Muss auf Yes gestellt sein damit man drucken kann.

printer name = printer1

Tragen Sie hier den Druckernamen den Sie bei cups eingestellt haben ein.

printer driver = Epson Stylos Color 740

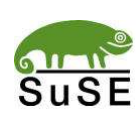

21/32 Machbarkeitsstudie Suse Linux 9.0 Markus Roth

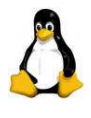

Hier sollten Sie den Druckertreiber eintragen, bei Windows 2000 und XP Clients wird dann nicht nach einem Druckertreiber gefragt.

Nachdem Sie die smb.conf angepasst haben, starten Sie Samba neu.

rcsmb restart

Nun können Sie den Drucker auf ihrem Client einrichten und danach verwenden.

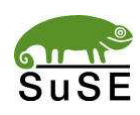

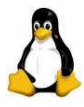

|                         | Printer on server - CUPS v1.1.18 - Opera                                                                       | $  B $ $\times$ |
|-------------------------|----------------------------------------------------------------------------------------------------|-----------------|
| Datei<br>Bearbeiten     | Ansicht Navigation Lesezeichen<br>Nachricht<br>Fenster<br>Hilfe                                                | $-17 \times$    |
|                         |                                                                                                    | maı             |
| Super                   | Price Comparison<br>Amazon.com                                                                                 |                 |
| Printer on server - CU  |                                                                                                    |                 |
| Lesezeichen             | Los! Coogle<br>d 回 昌 L · B http://server:631/printers<br>⋥                                                     | $-$ 3 100%      |
| Nachrichten             | <b>ESP</b><br>Administration<br>Software<br>Classes<br>Help<br>Jobs<br>Printers                                |                 |
| Adressbuch              |                                                                                                    |                 |
| Verlauf                 |                                                                                                    |                 |
| <b>Dateitransfers</b>   | <b>Printer</b>                                                                                                 |                 |
| Links                   |                                                                                                    |                 |
| Fenster                 | Default Destination: printer1                                                                                  |                 |
|                         | draft<br>Epson Stylus Color 740, Foomatic + gimp-print (recommended)                                           |                 |
| Notizen                 | Description: EPSON Stylus COLOR 740                                                                            |                 |
| <b>*</b> Hinzufügen     | Location: Paralleler Drucker auf/dev/lp0                                                                       |                 |
| <b>De</b> Ordner        | Printer State: idle, accepting jobs.<br>Device URI: parallel/dev/lp0                                           |                 |
| <b><i>C</i></b> Ansicht |                                                                                                    |                 |
| Schnellsuche            | Delete Printer<br>Print Test Page<br>Reject Jobs<br>Modify Printer<br>Configure Printer<br><b>Stop Printer</b> |                 |
| Linux - Us<br>SuSE Linu |                                                                                                    |                 |
| <b>IT</b> Papierkorb    | draft gray<br>Epson Stylus Color 740, Foomatic + gimp-print (recommended)                                      |                 |
|                         | Description: EPSON Stylus COLOR 740                                                                            |                 |
|                         | Location: Paralleler Drucker auf/dev/lp0<br>Printer State: idle, accepting jobs.                               |                 |
|                         | Device URI: parallel/dev/lp0                                                                                   |                 |
|                         |                                                                                                    |                 |
|                         | Modify Printer<br>Configure Printer<br>Print Test Page<br>Reject Jobs<br>Delete Printer<br><b>Stop Printer</b> |                 |
|                         | high<br>Epson Stylus Color 740, Foomatic + gimp-print (recommended)                                            |                 |
|                         | Description: EPSON Stylus COLOR 740                                                                            |                 |
|                         | Location: Paralleler Drucker auf/dev/lp0                                                                       |                 |
|                         | Printer State: idle, accepting jobs.                                                                           |                 |

**Nach erfolgreicher Konfiguration sieht man dieses Bild**

### *6.2 Clienteinrichtung*

Um nun unter Windows auf einen Drucker zugreifen zu können, der an dem Samba-Server hängt, ist ein sogenannter Postscript-Treiber notwendig. Diesen gibt es auf der Adobe-Homepage (www.adobe.com) zum download. Falls man mehr mit seinem Drucker machen oder einstellen möchte, dann sind noch zusätzlich sogenannte ppd-Dateien wichtig. Diese geben beispielsweise den Zugriff auf unterschiedliche Papierschächte frei. Diese Dateien können ebenfalls bei Adobe heruntergeladen , oder per Google bezogen werden. Der Postscript-Treiber wird nun per Doppelklick installiert. Als Druckerort wählt man in diesem Fall Netzwerkdrucker aus und sucht danach über das Netzwerk den gewünschten Drucker aus. Danach geht es an die ppd-Datei. Standardmäßig liefert der Adobe Postscript-Treiber eine Standart-ppd-datei mit. Falls man von der Adobe-Homepage eine ppd-Datei heruntergeladen hat, kann man dann auch

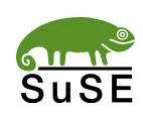

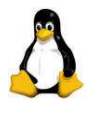

diese angeben. Danach wird der Postscripttreiber inclusive der ppd-Datei installiert und dem Drucken steht nichts mehr im Wege.

# **7. VNC-Server unter Suse Linux 9.0**

Um VNC unter Linux nutzen zu können, müssen Sie unter /etc/xinetd.d die Datei vnc aufsuchen. Dort kann man nun für verschiedene Ports VNC freischalten, indem man disable=yes auf no setzt. Aktiviert man beispielsweise vnc10 kann man nach anschließendem Neustart der Xinetd.d im Runleveleditor über einen Client mit VNC-Anbindung mit dem Befehl <IP-Adresse>:10 auf den VNC-Server zugreifen.

(Bei Suse Linux 9.0 genügt bereits beispielsweise bei der Installation die Bestätigung der Vernwartung dieses Rechners. Somit müssen obig genannte Änderungen nicht vorgenommen werden.)

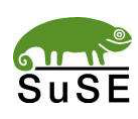

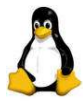

```
# default: off
# description: This serves out a VNC connection which starts at a KDM login \
# prompt. This VNC connection has a resolution of 1024x768, 16bit depth.
service vnc10
{
      socket_type = stream
      protocol = tcp
      \mathbf{wait} = \mathbf{no}user = nobody\text{server} = /usr/X11R6/bin/Xvnc
      server_args = :42 -inetd -once -query localhost -geometry 1024x768 -depth
                      16
      type = UNLISTED
      port = 5910}
# default: off
# description: This serves out a VNC connection which starts at a KDM login \
# prompt. This VNC connection has a resolution of 1280x1024, 16bit depth.
service vnc11
{
      type = UNLISTEDport = 5911socket type = stream
      proto\text{col} = tcp
      wait = nouser = nobodyserver = /usr/X11R6/bin/Xvnc
      server \arg s = 0.42 -inetd -once -query localhost -geometry 1024x768 -depth 16
      disable = yes
}
# default: off
# description: This serves out the vncviewer Java applet for the VNC \setminus# server running on port 5910, (vnc port 10).
```
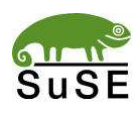

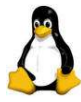

```
service vnchttpd10
\{socket type = stream
     protocol = topwait = nouser = nobodyserver = /usr/X11R6/bin/vnc inetd httpd
     server_args = 1024,768,5910type = UNLISTEDport = 5810}
# default: off
# description: This serves out the vncviewer Java applet for the VNC \setminus# server running on port 5911, (vnc port 11).
service vnchttpd11
{
     type = UNLISTEDport = 5811socket_type = stream
     protocol = tcp
     wait = nouser = nobodyserver = /usr/X11R6/bin/vnc_inetd_httpd
      server_args = 1280 1024 5911disable = yes
}
```
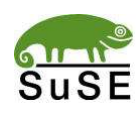

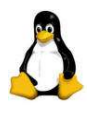

# **8. Nvidia Grafikkartentreiber installieren**

Als Erstes sollte man sich vergewissern, ob die sogenannten Kernel-Header-Files installiert sind. Diese können gegebenfalls im Yast-Kontrollzentrum unter Kernel-Entwicklung -> evlog-devel nachgeholt werden. Am Besten man installiert die kompletten C/ C++ Compiler und Werkzeuge und die Kernel Entwicklung. Nun kann man unter www.nvidia.com unter linux IA32 eine sogenannte Run-Datei herunterladen. Diese sollte in einem geeigneten Verzeichnis abgelegt werden. Da die Installation des Grafikkartentreibers nur in der reinen Konsole stattfinden kann, empfielt es sich ab jetzt unter Yast im Runleveleditor bei dem X Display Manager (xdm) den Runlevel 5 zu deaktivieren und dies abzuspeichern. Nach einem Neustart kann man sich nun direkt unter der Konsole anmelden. Nun sollte man in das Installationsverzeichnis wechseln und die Datei entpacken. Dazu wird folgender Befehl verwendet sh \*.run –-extract-only cd / <installationsverzeichnis>. Nun wird ein Verzeichnis innerhalb des Installationsordners mit dem gleichen Namen wie die Run-Datei gebildet. Wechselt man in dieses Verzeichnis, so findet man eine ausführbare Datei namens nvidia-installer vor. Dies startet man mit folgendem Befel ./nvidiainstaller. Danach wird der Grafikkartentreiber installiert. Achtet bitte darauf, dass eine funktionstüchtige Internetverbindung während der Installation besteht, da das Installationsprogramm nach bereits vorkompilierten Kernels ausschau halten möchte. Leider habe ich bis jetzt nur Erfahrung mit einem Default-Router zur Internetverbindung gemacht, weshalb ich bei eventuellen Fragen auch nur darauf eingehen kann. Mit dem Befehl xinit gelangt man von der Konsole, der sogenannten Shell, wieder in seine grafische Oberfläche. Im Runleveleditor sollte man nun den Runlevel 5 wieder aktivieren, damit die GUI automatisch mit Linux startet.

Merke:

Alternativ kann der Grafikkartentreiber auch mit dem Befehl sh \*.run -q temporär entpackt und installiert werden.

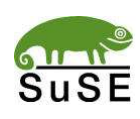

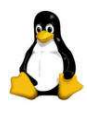

## **9.Installation eines NIS und NFS Servers**

Hat man Linux-Clients im Netzwerk möchte man auch mit diesen in den Genuss einer einheitlichen Benutzerverwaltung kommen und einfachen Zugriff auf etwaige Fileserver haben. Hier kommt NIS und NFS ins Spiel. Mittels NIS werden auf dem Server unter Yast-Sicherheit und Benutzer-Benutzer bearbeiten und anlegen die gewünschten User und Gruppen angelegt und den Clients zur Verfügung gestellt, also wie etwa bei einem Samba-Server. Mit NFS werden einzelne Verzeichnisse auf dem Server freigegeben, die dann auf dem Client gemountet werden können.

### *9.1 Installation von NIS*

Um NIS einrichten zu können, wechselt man unter Yast auf Netzwerkdienste NIS-Server. Als nächstes wählt man NIS Master Server neu konfigurieren. Als NIS Domainname sollte man den gleichen wie unter Samba verwenden, hier also saustall.local. Zudem sollte noch die schnelle Map-Verteilung (rpc.ypxfrd) ausgewählt werden. Danach zweimal auf Weiter klicken und bei der Host-Konfiguration beispielsweise das gewünschte Subnetz hinzufügen. Hier also wieder 192.168.100.0 255.255.255.0. Danach auf beenden klicken und der NIS-Server wird vollends von Linux selbst konfiguriert. Am NIS-Client wechselt man unter Yast-Netzwerkdienste-Nis-Client. Natürlich soll NIS gestartet werden. Hier kann auch gleich ein Automounter aktiviert werden, der automatisch Dateien und Verzeichnisse mounten kann. Als NIS-Domain wält man hier saustall.local und als Adressen der NIS-Server die IP-Adresse des gewünschten NIS-Servers. Mit einem Klick auf beenden wird der Client fertig konfiguriert.

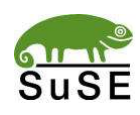

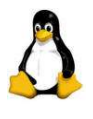

### *9.2 Installation von NFS*

Um NFS einrichten zu können, wechselt man unter Yast auf Netzwerkdienste NFS-Server. Als erstes NFS-Server starten, danach kann man die gewünschten Verzeichnisse hinzufügen. Als Zugriffsberechtigte kann man etwa alle Rechner der Domäne saustall.local eintragen. Dazu wählt man unter Rechner (Wildcard) \*.saustall.local und für Optionen rw,no\_root\_squash,sync. Mit einem Klick auf beenden ist der NFS-Server eingerichtet. Am NFS-Client wechselt man unter Yast-Netzwerkdienste-NFS-Client. Auf Hinzufügen klicken und den gewünschten NFS-Server und Verzeichnisse auswählen. Wichtig ist hier, wo die einzelnen Verzeichnisse auf dem Server gemountet werden sollen. Möchte man das Homeverzeichnis der User auf dem Server freigeben, da wir ja ebenfalls NIS konfiguriert haben, kann man dies auf dem Client direkt unter /home mounten. Somit hat man sich leicht servergespeicherte Profile angelegt.

### **10. Konfiguration des Servers als Virenscannerproxy**

Eine interessante Sache, bezüglich der Sicherheitskonfiguration eines Linux-Netzwerkes ist Squid. Squid ist ein Proxyserver für Linux. Mit Hilfe des Programmes Surfprotect kann man seinen Proxyserver so konfigurieren, dass dieser automatisch Dateien nach Viren durchsucht, die ein Client herunterladen möchte. Dieses Beispiel soll mit dem Virenscanner Antivir erklärt werden. Andere Virenscanner wie Sophos oder Clamav sind ebenfalls möglich. Ich habe mir hier die Workstationversion von Antivir heruntergeladen. Diese ist ebenfalls für private Zwecke kostenlos. Nach der Registirerung bekommt man eine Schlüsseldatei. Somit kann man für ein Jahr Updates beziehen. Als erstes müssen Squid, Squidguard und ein Apache-Server mit PHP installiert werden. Unter Suse geschieht dies unter Yast-Software installieren oder löschen. Für den Apache mit PHP sollte man einfachheitshalber die ganze Rubrik einfacher Webserver komplett installieren. Squidguard ist zur Rechtekonfiguration gedacht. Über dieses Plugin wird später Surfprotect mit Virenscanner beim Download bestimmter Dateien, wie beispielsweise .exe**,**.bat, etc. aufgerufen. Nach der Installation der Programme muss Squid mit Squidguard bekannt gemacht werden. Dazu muss die Datei /etc/squid/squid.conf editiert werden. In Zeile 985 muss der Eintrag **"redirect\_program /usr/sbin/squidGuard"** hinzugefügt werden. In Zeile 1760 wird die Zugriffssteuerung für einzelne

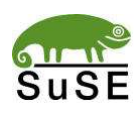

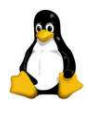

Clients oder ganze Subnetze geregelt. Folgender Eintrag berechtigt unser gesamtes Subnetz 192.168.100.0/24 den Zugriff auf den Proxyserver:

**"acl our\_networks src 192.168.100.0/24 http\_access allow our\_networks http\_access deny all"** 

Nach dieser Konfiguration kann Surfprotect eingerichtet werden. Dieses kann man unter http://surfprotect.sf.net herunterladen. Nun wird das Verzeichnis Surfprotect in /srv/www/htdocs eingerichtet und das heruntergeladene Archiv in dieses entpackt. Als nächstes werden die Cacheverzeichnisse für Surfprotect eingerichtet. Unter /var/cache muss das Verzeichnis surfprot angelegt werden. Mit der rechten Maustaste draufklicken und unter Berechtigung als Eigentümer wwwrun und als Gruppe www eintragen. Der Eigentümer und die Gruppe sollen alle Berechtigungen bekommen. Ebenso ist unter der Gruppe das GID zu setzen. Nun legt man unter /var/tmp das Verzeichnis surfprot\_quarantine an und die Rechtevergabe wie oben bereits geschildert setzen. Unter / srv/www/htdocs/surfprotect befindet sich eine Datei namens squidguard.conf diese enthält eine Zeile beginnent mit (.\*%surfprotect\_enter%\$|\ .... Diese Zeile muss in eine Datei, die wir zuerst noch erstellen müssen. Diese Datei namens criticalsuffixes ist unter /var/lib/squidGuard/db/blacklist zu erstellen. Der Rest des Inhalts aus squidguard.conf ist in der gleichnamigen Datei unter / etc abzuspeichern. Der bereits vordefinierte Inhalt der Datei / etc/squidGuard.conf kann gelöscht werden. Aber vorsichtshalber eine Sicherungskopie dieser Konfigurationsdatei anfertigen. Nun sollte man unter / srv/www/htdocs/surfprotect/surfprot.defaults den Eintrag define (SCANNER\_INCLUDE, "surprot\_hbav.inc"); aktivieren und das bereits aktivierte Fakescannmodul von Surfprotect deaktivieren. Diese Einträge finden sich normalerweise ganz unten in der Datei. Danach kann unter www.antivir.de die Linux-Workstation-Version heruntergeladen und registirert werden. Nach der Installation und der Registrierung dieses Produktes sollte man den per email erhaltenen Lizenzschlüssel nach /usr/lib/AntiVir/ kopieren. Dies muss unbedingt vor dem ersten Start von Antivir erfolgen. Ebenfalls sehr interessant ist die Datei surfprot hbav.inc. Hier kann man beispielsweise noch einstellen, ob Antivir auch Spiele oder andere Software durchsuchen soll. Nach diesen ganzen Vorbereitungen kann nun unter Yast-System-Runleveleditor der Apache und squid gestartet werden. Am besten

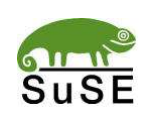

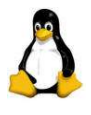

setzt man die Runlevels beider Programme gleich auf 3 und 5, damit sie auch beim nächsten Start automatisch gestartet werden. Bei den Clients und eventuell am Server muss man nun unter den Browsern Proxy aktivieren. Als IP-Adresse ist logischerweise die IP des Proxyservers anzugeben und als Port 3128.

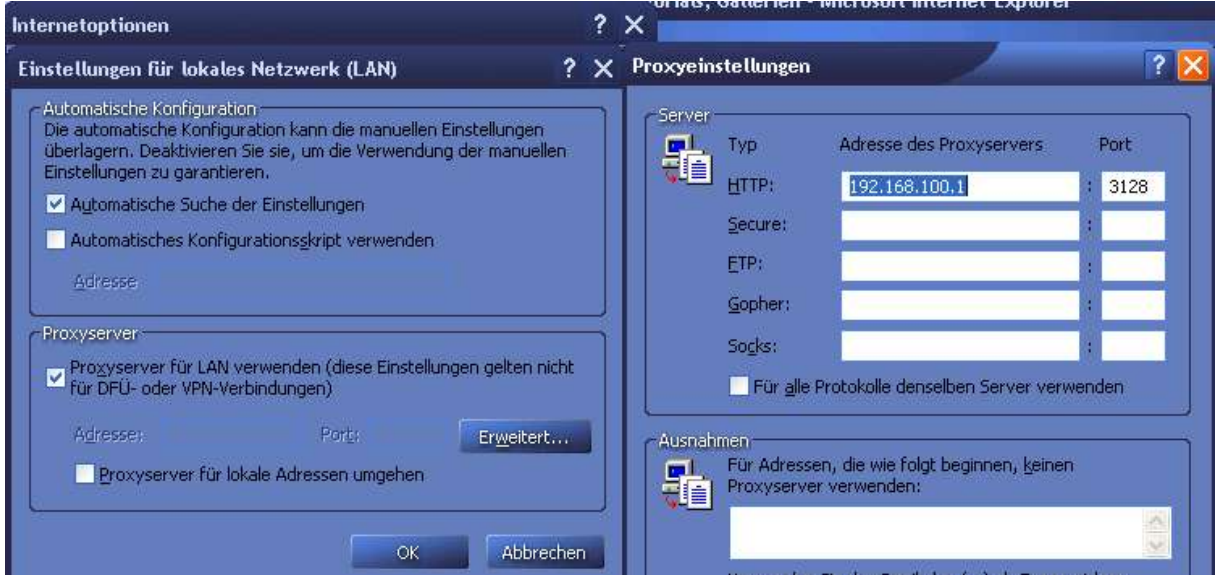

**Beispielkonfiguration des Proxyservers unter Windows XP und Internet Explorer.**

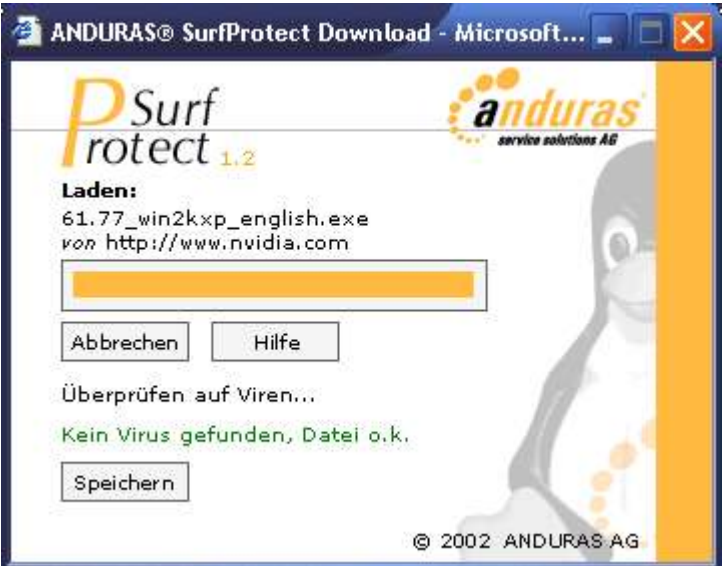

**Beispielscan von Surfprotect.**

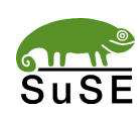

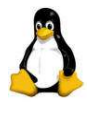

# **11. Nachtrag**

Diese Machbarkeistsstudie ist von mir in alleiniger Erarbeitung entstanden. Natürlich lassen sich dadurch Fehler nicht vermeiden. Falls irgendwelche Fehler auftreten, diese mir bitte mitteilen. Man lernt schließlich gerne mal dazu.

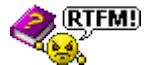

# **12. Quellenangaben**

Wichtige Quellen, die mir bei der Erstellung der Machbarkeistsstudie geholfen haben.

Aktuelle Ausgabe von Linux Intern für Virenscannerproxy

http://www.gkainzbauer.de/computer/linux/linux\_server/

http://www.afokken.de/linux/lxnames.htm

http://www.pl-forum.de/t\_netzwerk/dhcpunddns.html

http://www.pl-berichte.de/work/server/samba\_pdc.html

# **13. Verfasser**

Name: Markus Roth Geburtsdatum: 13.01.1983 Ort: Göppingen

Ausbildungsberuf: Fachinformatiker Fachrichtung Systemintegration E-Mail: ripuli2000@gmx.de

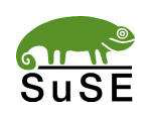